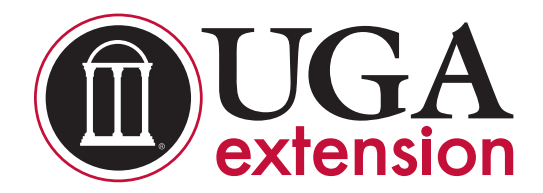

# **UGA Basic Balancer Instructions**

Prepared by Lawton Stewart, Extension animal scientist; Dennis Hancock, Extension *forage specialist; and Jacob Segers, Extension animal scientist* 

## **Introduction**

The UGA Basic Balancer is a spreadsheet based decision aid to formulate basic rations for beef cattle operations. The nutrient requirements used in this program are adapted from guidelines presented in the 2000 National Research Council publication "Nutrient Requirement of Beef Cattle: Seventh Revised Edition: Update 2000." This program consists of a feed library, least cost feedstuff analyzer, a ration analyzer, and sections to balance rations for brood cows, bulls, heifers, and stockers. This document gives step-by-step instructions on how to use this program. The program is available for download on the UGA Beef Team Website (www.ugabeef.com/tools.html) or at

http://extension.uga.edu/publications/detail.cfm?number=B1371. 

### *Disclaimer*

The UGA Basic Balancer is intended to be a simple ration balancer that addresses energy (TDN) and crude protein (CP) requirements of cattle. This program does not take into consideration other requirements or limitations (e.g. micro minerals, fat level, effective fiber, nonstructural carbohydrates, etc.). Before feeding any rations developed in this program, contact your local Extension office to address any potential problem.

#### *System 
 Requirements*

This program was developed to run on Microsoft Excel 2007 or later. Using an earlier version of Excel, or another spreadsheet software, may result in some loss of functionality. Check for free software patches that are available from Microsoft's website (http://support.microsoft.com) for your version of Windows and Excel. If you are already using Excel 2007, be sure to check for and download the latest patches to prevent graphics from becoming distorted when viewing the screens.

#### **Viewing the Program**

This program was developed for use on a widescreen monitor. If all components of a given spreadsheet are not visible on your screen, adjust the view by selecting the "View" tab, "Zoom," and adjusting the screen size.

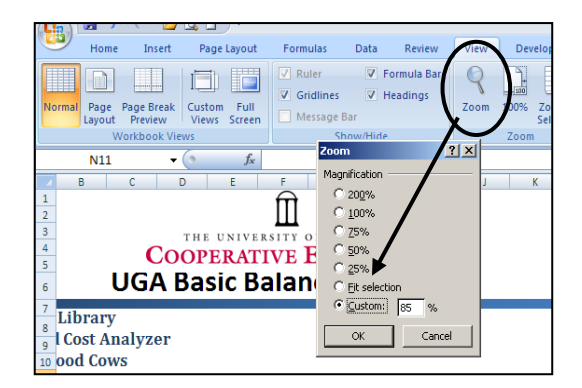

## **Program Page**

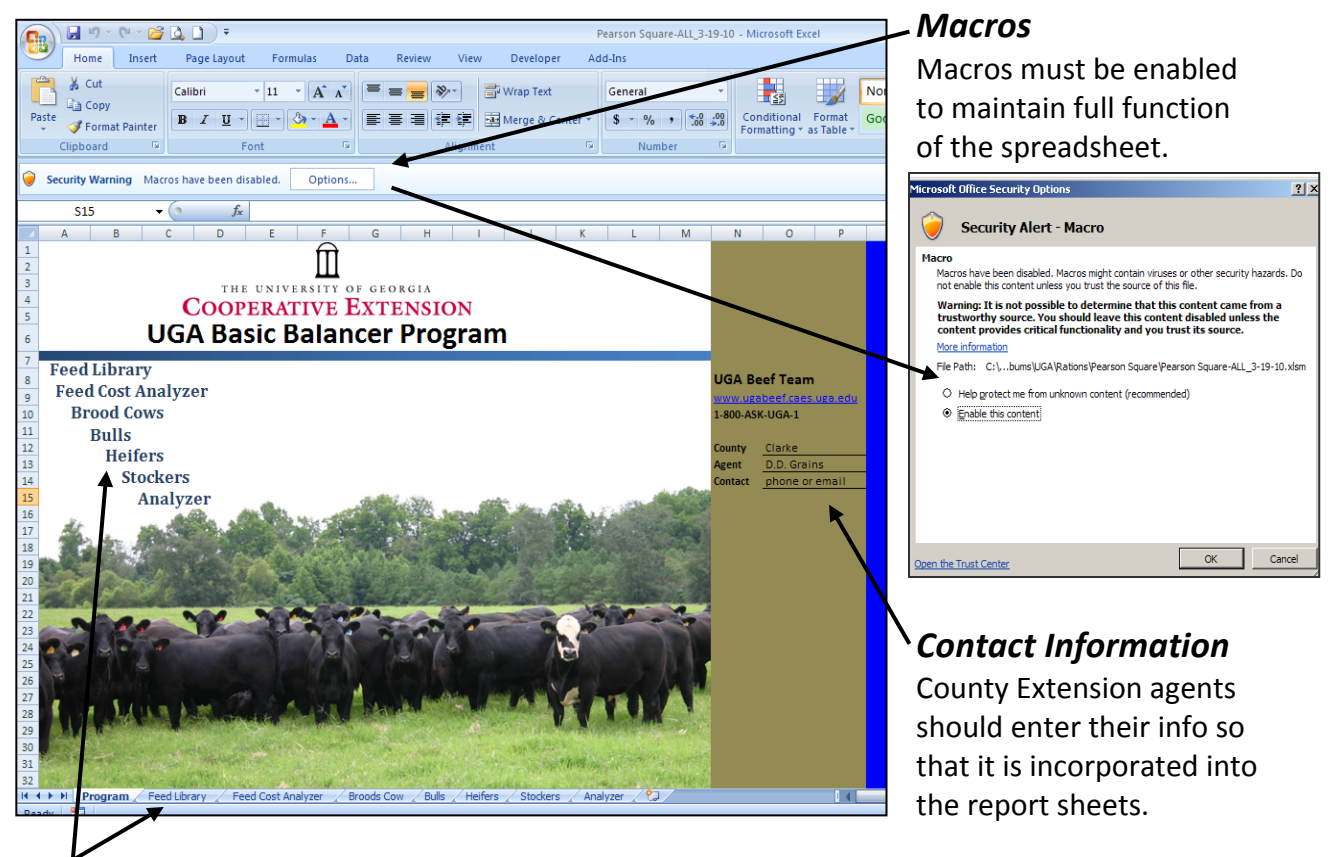

#### *Tabs 
 and 
 Links*

Each section of the workbook can be accessed through links on the main program page or the tabs across the bottom of the workbook. Also, the homepage is accessible on subsequent pages by following the "HOME" link located at the top of each section.

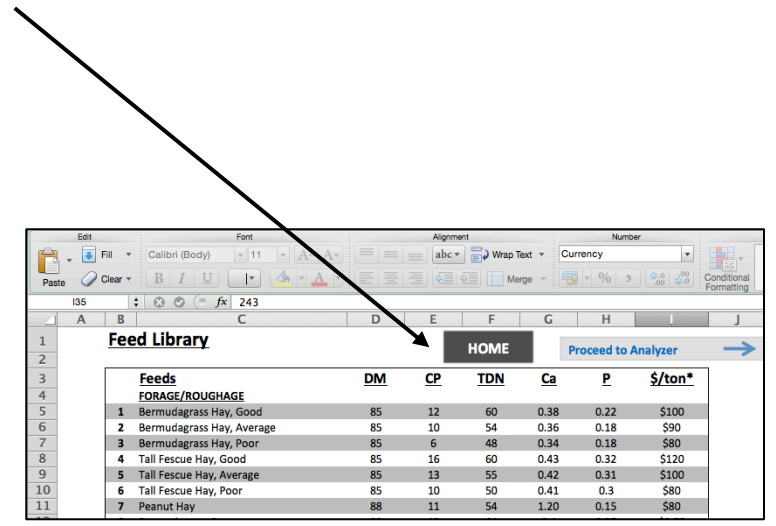

## **Feed 
 Library**

- The feed library comes prepopulated with several common feedstuffs.
- The ingredients are categorized by feed type (forage/roughage, protein, energy, and mineral).
- The nutritive value of these feeds are listed based on the 2000 NRC. If an individual analysis of feed has been performed, values can be updated for a given feedstuff (highly recommended, especially for forages).
- Prices should be updated regularly to ensure proper calculations of feed costs. Prices are obtained by contacting your local feed supplier. A list of commodity feed sources can be found on the UGA Beef Team website: www.ugabeef.com/tools.
- Blanks are provided for additional  $\cdot$ feeds to be added to the library.

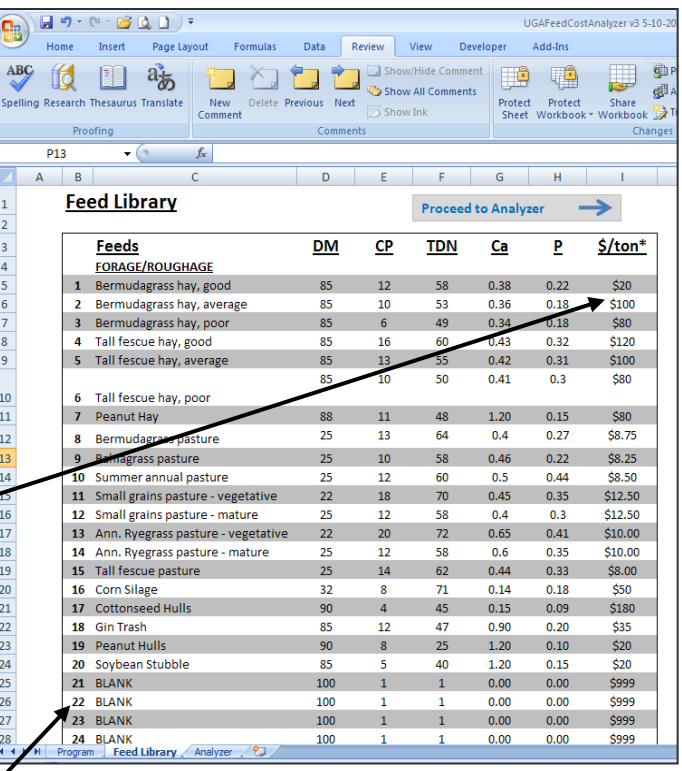

## **Feed Cost Analyzer**

The UGA Feed Cost Analyzer is also available as an individual spreadsheet. This spreadsheet allows side-by-side comparison of feeds to identify the least cost options for crude protein (CP) and energy (TDN) feeds.

- Feed ingredients to be compared can be selected from a drop down menu-(populated from the Feed Library).
- The least cost feed analyzed as  $\frac{1}{2}$  pound of CP will be highlighted green, second will be yellow, and third will be red.
- The same least cost analysis will be performed for \$/pound of TDN.
- The spreadsheet will allow for up to 20 feeds to be compared simultaneously.

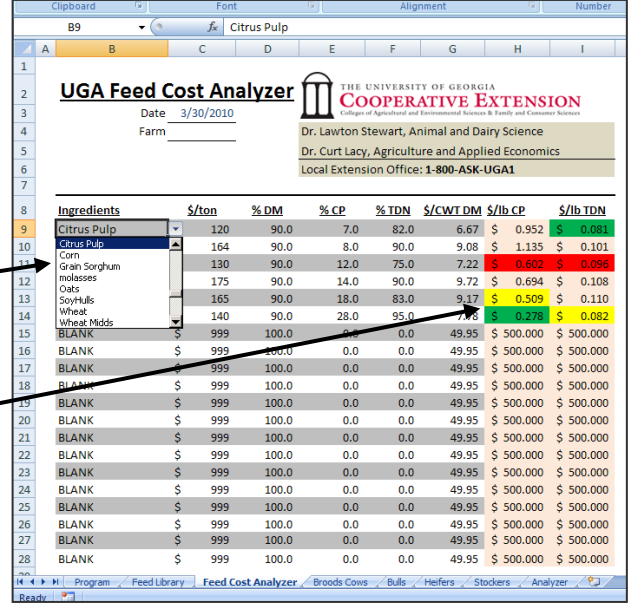

- To include a feedstuff that is not in the Feed Library, edit a "BLANK" entry on the Feed Library sheet and then select it from the drop-down menu.
- To remove a feed from the analyzer, select "BLANK" from the drop-down menu in the ingredients column.

#### *Feed 
 Comparison*

The Feed Comparison tool on the Feed Cost Analyzer page calculates the price a potential feed needs to be equal to or lower than in order to replace a current feed as a CP or TDN supplement.

- In this example, soybean meal is the current source of CP, and corn gluten feed is considered as a replacement.
- Feeds to be compared can be selected from a drop-down menu (populated from the Feed Library).
- The price at which the potential feed (corn gluten) must be, or lower, to replace the current feed (SBM) will be listed for both TDN and CP.

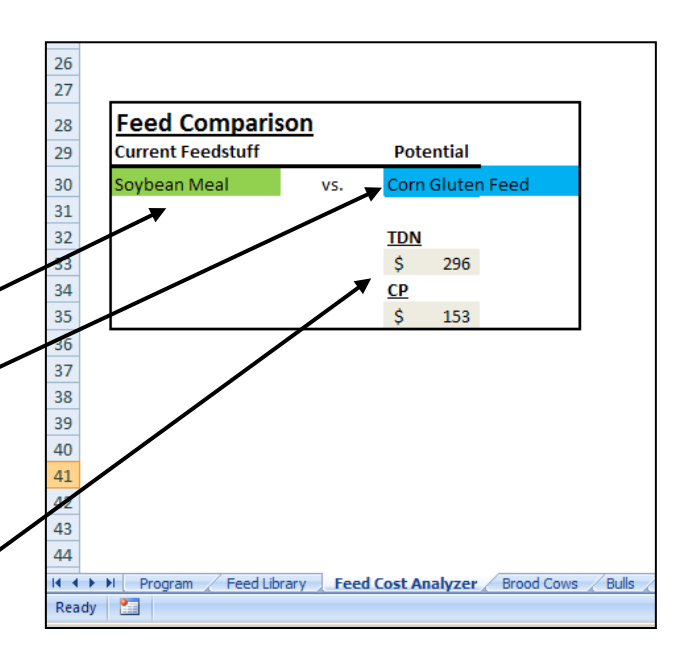

In this example, corn gluten feed must be less than \$153/ton to replace soybean meal as a CP supplement at its current price. PLEASE NOTE: these prices only indicate the value of replacing a feedstuff as source of TDN or CP. It DOES NOT take into consideration the value, or lack of, other nutrients.

## **Balancer 
 Worksheets**

A spreadsheet is available for each class of cattle (brood cows, bulls, heifers, and stockers). Each spreadsheet has the same basic design, but the specifics differ based on the nutrient requirements of that animal class. Throughout the sections, only **change the cells with blue font**. Changing other cells will cause a loss of function and incorrect diet

| <b>Diet Formulation</b>      | <b>Basic Balancer:</b>                                                                                                    |      |
|------------------------------|----------------------------------------------------------------------------------------------------|------|
| 1 Constant ingredient (% DM) | This is an ingredient that is inteneded to<br>stay constant in the ration. All other<br>ingredients will be automatically adjusted<br>based on this ingredient. |      |
| 2 Forage/Roughage            |                                                                                                    | rage |
| 3 Energy Source              |                                                                                                    |      |
| <b>4 Protein Source</b>      |                                                                                                    |      |
|                              |                                                                                                    |      |
|                              |                                                                                                    |      |

**Example of Displaying an Informational Note** 

formulation. Notes are available to explain the content of cells with a small red triangle in the upper, right corner. Scrolling over the cell will make the note appear. When trying to formulate a least cost ration, it is advised to start by determining the least cost feed ingredients for forage, CP, and energy from the Feed Cost Analyzer. Please note that this program does not take into consideration safe feeding levels of any feeds (e.g., corn gluten feed, distillers grains, etc.) or the value of other nutrients. Consult with your county Extension agent to determine if feeding certain levels of a given feed is safe.

#### *Getting 
 Started*

- Start by describing the group of cattle of interest. This includes the farm name, number of head, average weight of the group, and the target gain (stage of production). Note the target gain/stage of production will be from a drop down menu.
- The requirements will be based on the  $\cdot$ target gain/stage of production and will be listed.
- If any notes need to be recorded for the ration session, they can be made in the notes box and will be incorporated into the printed report.  $\cdot$

#### *Diet Formulation*

The spreadsheet is designed to handle up to four ingredients.

1. Constant Ingredient. Any ingredient that is intended to be held constant in the diet (e.g., a producer has corn on hand and wants to use it up, even though there are additional ingredients available and more economical).

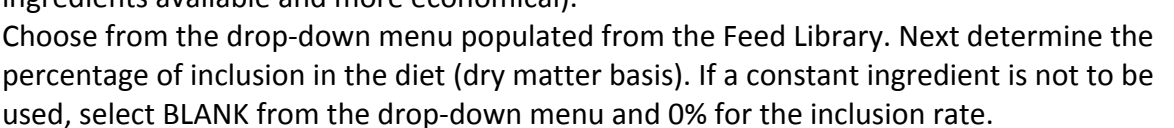

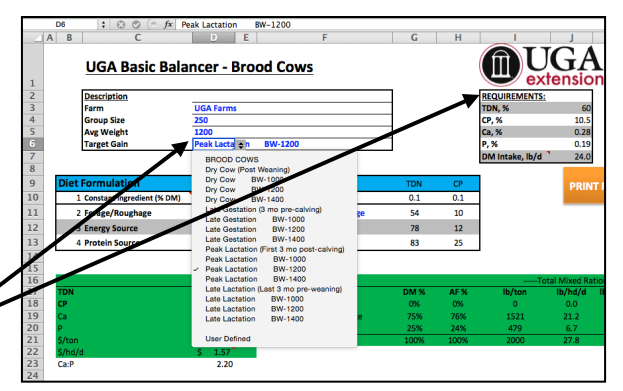

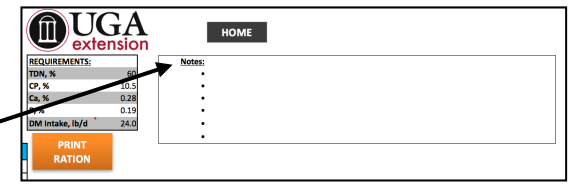

**UGA Basic Balancer - Brood Cows** 

**UGA F** rarm<br>Group Size<br>Avg Weigh<br>Target Gair 1 Constant ingredi 3 Energy Source 4 Protein Source

- 2. **Forage/Roughage.** Choose the forage base in, the diet. Select from the drop-down menu populated from the Feed Library.
- 3. **Energy Source.** Choose an ingredient to serve as an energy (TDN) supplement.
- 4. Protein Source. Choose an ingredient to serve as a protein (CP) supplement.

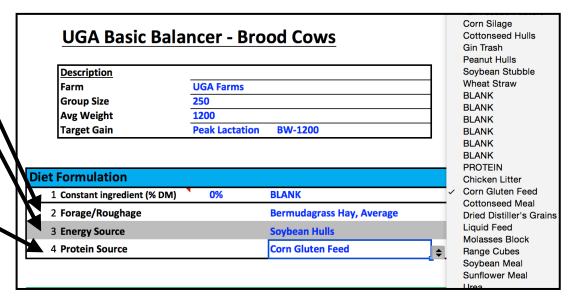

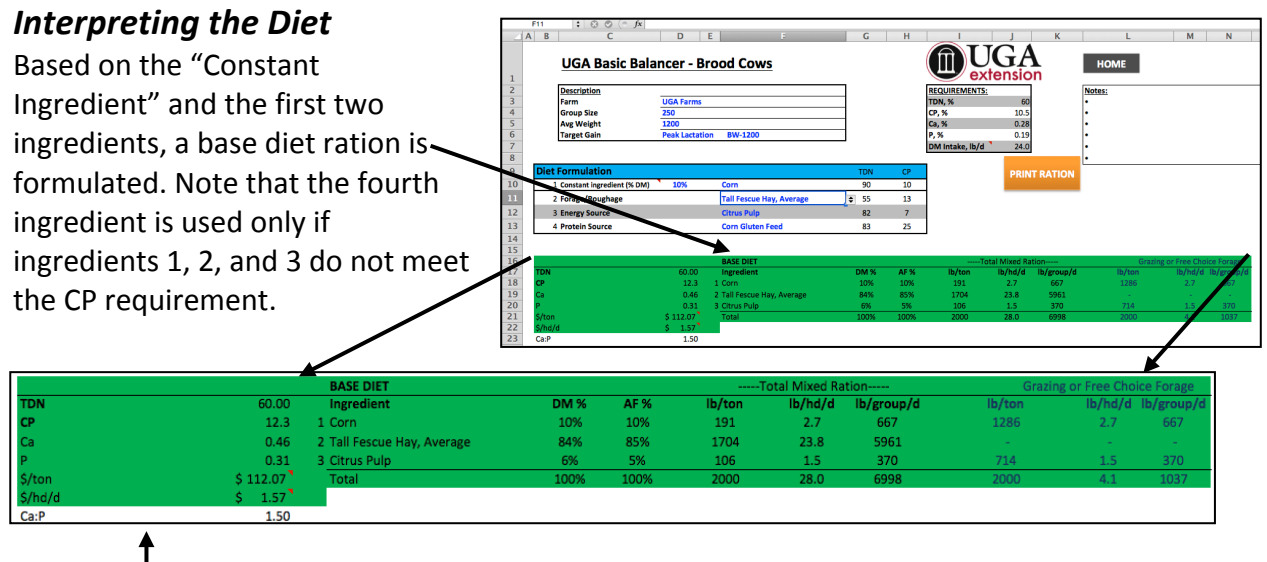

- The diet will be characterized on the left-hand side of the "Base Diet" box. Note that \$/ton and \$/head/day **include forage costs.** If the cost of a supplement without the cost of forage is wanted, enter \$0 for the cost of the particular forage in the Feed Library.
- The ingredient amounts will be given on a pound per ton, pound per head per day, and pound per group per day basis (AF) as a "**Total Mixed Ration"** and "Grazing or Free Choice **Forage."** Total Mixed Ration is reported for producers that will mix all feeds together (i.e., corn silage based diets, ground hay, etc.). Grazing or free choice is reported for producers that will provide forage as grazing or free choice hay and only need to mix the supplemental components
- If the TDN and CP requirements are met without using the ingredient selected as the "Protein Source," then this ingredient will not be include in the **BASE DIET**. However, if CP is deficient, the program will automatically incorporate the "Protein Source" ingredient and provide a FINAL **DIET**.

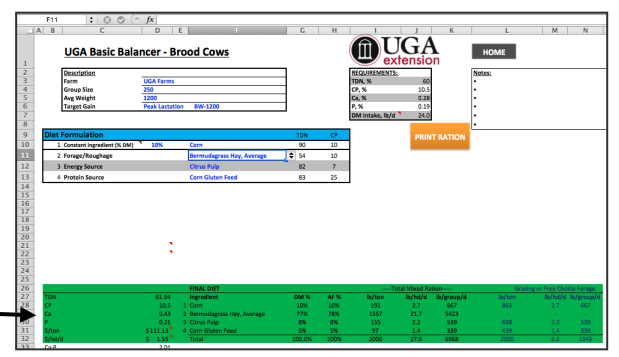

### *Errors*

Two errors may occur during formulation: 

1. Not enough energy.  $-$ The ration developed does not contain enough TDN. This occurs when the diet is balanced for CP first or when too many low-energy feeds are used.

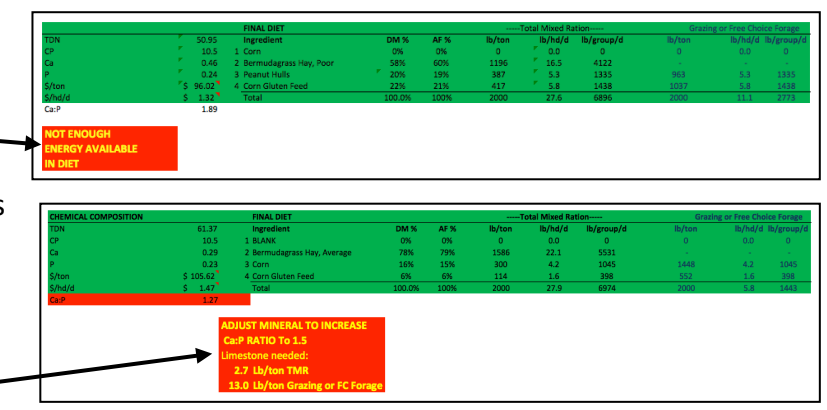

2. Adjust mineral. -

The ration developed needs additional calcium to maintain a Ca:P ration above 1.5:1. This is common when using feeds such as corn gluten feed and distiller's grains that are high in P. This can be corrected by using a limestone or a low-P mineral. The program will calculate the amount of limestone needed to mix into a ton of feed to be delivered in a TMR or in a supplement to grazing or free choice forage. Note that this program does not account for other macro/micro minerals or vitamins.

#### *Notes*

While working on a specific diet, notes can be recorded specific to the ration, producer, feeding situation, etc. These will be incorporated into the final report.

#### **Printing a Report**

Once the diet is formulated, a report can be printed with the  $\rightarrow$ 

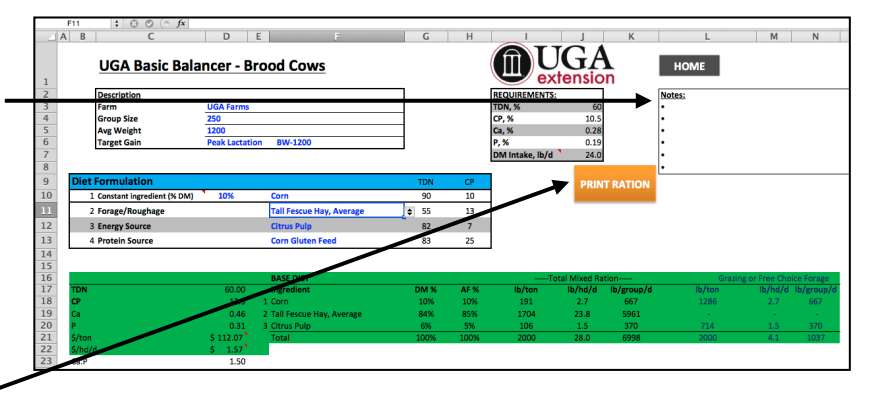

final diet. Select the orange "Print Ration" button (macros must be enabled to allow this function to work). *NOTE:* This macro will not work on Mac computers. Mac users should follow the print command under "File" or press the "Command" key and "P" key simultaneously.

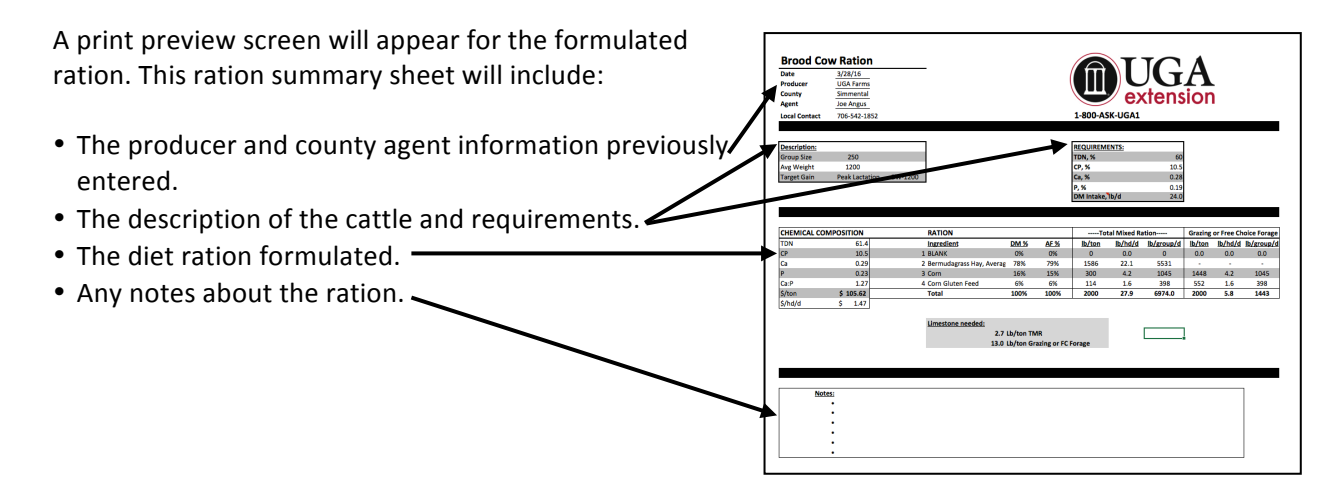

## **Ration Analyzer**

The ration analyzer allows custom mixes to be analyzed for nutritional value and price. This will aid in evaluating premixed feeds and custom rations of known ingredient amounts. These results can be incorporated into the Feed Library by replacing a BLANK. Only change cells with blue text.

- Ingredients can be selected from the drop-down menu, which is populated from the Feed Library.
- Enter amounts as pounds/ton, pounds/head or percent of ration.
- Percent of ration as fed, pounds of dry matter, and percent of ration (dry matter) will be calculated automatically.
- The diet analysis will be calculated based on nutritional values entered in the Feed Library. (Remember: these are based on NRC listed values unless otherwise entered by the user.)

**Ration Analyzer** 

lb/ton,  $b/hd, or$  **Dry Matte** 

 $\overline{22}$ 

 $25<sup>o</sup>$ **TDN** 

.<br>Grip

 $90.$  $\overline{14}$ 

82.  $0.30$  $0.323$ 

 $0.93$ 136.25

**Ration 1** 

ngredients oybean Hulls

**BLANK** 

 $\frac{13}{14}$ 

A second ration analyzer is available to the right of "Ration 1" (not shown) to allow side-by-side comparison of custom rations.

> For questions or support for the program, please contact your local extension office (1-800-ASK-UGA-1).

#### **Bulletin 1371 / Revised May 2016**

The University of Georgia, Fort Valley State University, the U.S. Department of Agriculture and counties of the state cooperating. UGA Extension offers educational programs, assistance and materials to all people without regard to race, color, national origin, age, gender or disability.

**The University of Georgia is committed to principles of equal opportunity and affirmative action.**